**LAWgistic-Strafkosten**

# **Handbuch**

**Dipl.-RPfl. Thomas Schmidt, Dozent FHR NRW**

# **Inhalt**

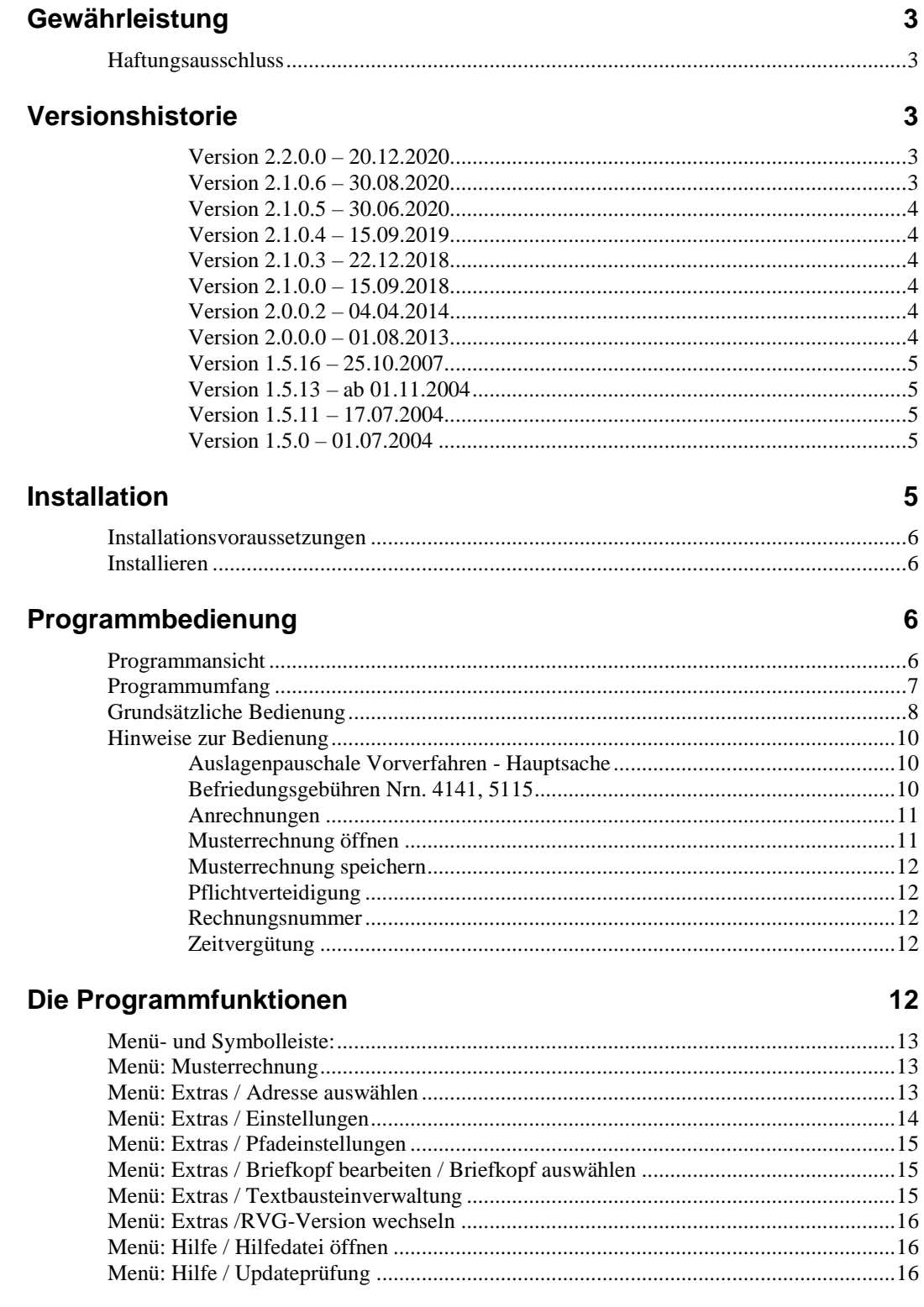

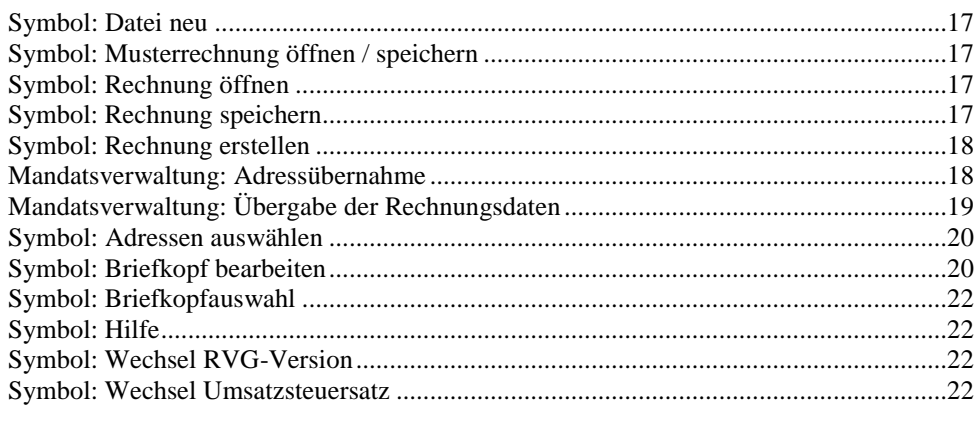

#### **Weitere Infos**

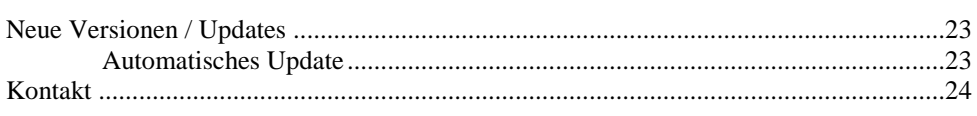

22

# **Gewährleistung**

## **Haftungsausschluss**

Das Programm wurde nach bestem Wissen erstellt und getestet. Zur notwendigen Absicherung gilt jedoch die folgende Gewährleistungsklausel:

Der Autor des Programms ist nicht ersatzpflichtig für Schäden, die auf Grund der Benutzung dieses Programms entstehen bzw. auf Grund der mangelnden Fähigkeit, dieses Programm zu verwenden. Das gilt auch dann, wenn der Autor von der Möglichkeit eines solchen Schadens unterrichtet worden ist. Teil dieser Regelung sind Schäden aus Verlust von Daten, aus entgangenem Gewinn, aus Betriebsunterbrechung oder aus eventuellem sonstigen finanziellen Verlust. Die Haftung des Autors beschränkt sich auf jeden Fall auf den Betrag, den Sie für die Lizenz bezahlt haben. Die Ansprüche, die auf gesetzlichen Vorschriften zur Produkthaftung beruhen, die nicht abdingbar sind, bleiben hiervon unberührt.

# **Versionshistorie**

#### **Version 2.2.0.0 – 20.12.2020**

- Änderungen aufgrund des neuen RVG 2021 wurden umgesetzt.
- 2. Dokumentenpauschale bei Vor- und Hauptverfahren wird automatisch gesetzt.
- 19 Musterrechnungen zum neuen Recht

#### **Version 2.1.0.6 – 30.08.2020**

Anwender kann selbst das Format des Rechnungsblocks festlegen.

 Die automatische Updatefunktion musste an ein höheres Sichheitsprotokoll angepasst werden.

#### **Version 2.1.0.5 – 30.06.2020**

- Anpassung an Umsatzsteuersatzänderung mit vereinfachtem Wechsel
- Möglichkeit Nettobeträge aus Teilfälligkeiten abzuziehen.

### **Version 2.1.0.4 – 15.09.2019**

- Umsatzsteuerfehler bei steuerfreien Auslagen behoben.
- Auslagen in gespeicherten Rechnungen wurden unter Umständen übersehen.
- Eingabeverhalten für Auslagenfelder wurde verbessert.

#### **Version 2.1.0.3 – 22.12.2018**

- automatisierte Gebührenerhöhung/-erniedrigung wurde korrigiert.
- Behandlung der Einigungsgebühren verbessert.
- Wechsel zwischen Pflichtverteidiger und Wahlanwalt korrigiert.
- Gebühr VV 4137, 4119 enthielt einen Tippfehler.

#### **Version 2.1.0.0 – 15.09.2018**

- Automatisch Updatefunktion, damit Aktualität und Funktionalität immer gewährtleistet sind
- Manuelle Updatefunktion
- Unterschiedliche Briefköpfe für mehrerer Rechtsanwälte können angelegt und variabel zur Laufzeit gewechselt werden.
- Rechnungsgestaltung wurde verbessert bzgl. Umsatzsteuer und weiterer Zwischensummen bei Auslagen.
- Bei sonstigen Auslagen können jetzt spezifische Begründungen eingetragen werden, die innerhalb der Rechnung angezeigt werden.
- Verbesserungen beim Eingabeverhalten einiger Felder

### **Version 2.0.0.2 – 04.04.2014**

Auslagenrechner wurde korrigiert bzgl. Reisekosten bei langen Reisen

### **Version 2.0.0.0 – 01.08.2013**

Inhaltlich:

- Umstellung auf RVG ab 01.07.2013
- LAWgistic-Adressverwaltung integriert
- Textbausteinverwaltung für Rechnungs- und Begründungstexte
- Aufruf der Briefkopfvorlage aus dem Programm heraus
- Bedienungsvereinfachung
- Ausgabe mit Microsoft Word oder mit OpenOffice.
- Verbesserung der Datenübergabe aus/an die Mandatsverwaltung

Technisch:

- Umstellung auf VB.Net
- Änderung der Datenablage
- Einsatz des Windows Frameworks ab Version 3.5
- Optimierung für Windows 7 und 8

#### **Version 1.5.16 – 25.10.2007**

- 25.10.07: Steuersatzänderung 19% als Standard eingestellt,
- Aufruf des Zivilkostenrechners an die neue Version angepasst.

#### **Version 1.5.13 – ab 01.11.2004**

#### **Programmverbesserungen:**

- Einführung einer automatischen Vorschussrechnung
- Anzeige von Gesamtsumme inc. Auslagen u. Steuer bereits bei der Rechnungserstellung
- Angleichung der Programme LAWgistic Straf und ZivFam bzgl. Aussehen und Bedienung
- Angabe auch der gefahrenen Kilometer bei der Textausgabe bzgl. Fahrtkosten

#### **Fehlerbehebung:**

- Abwesenheitsgelder für mehrere Reisen wurden nicht addiert
- Das Programm benutzte unter Umständen die richtige Rechnungsnummer, zeigte aber die falsche an.

### **Version 1.5.11 – 17.07.2004**

- Fehler bei Benutzung der rechten Scrollleiste behoben.
- Übernahme auch des Geschäftszeichens aus der Mandatsverwaltung (setzt auch Installation der aktualisierten Version der Mandatsverwaltung v. 17.07.04 voraus.

### **Version 1.5.0 – 01.07.2004**

Die erste käufliche Version des Programms LAWgistic-Strafkosten unter Beachtung der neuen Vorgaben des Rechtsanwaltsvergütungsgesetzes.

# **Installation**

# **Installationsvoraussetzungen**

 Windows XP mit Framework 3.5 (ist enthalten, wenn XP Programm aktuell gehalten wurde)

Das Programm ist für die Zusammenarbeit mit Microsoft Word ab der Version Word 97 (= 8.0) optimiert. Über den Zwischenspeicher können Sie jedoch die Rechnungen in beliebige andere Textverarbeitungen übernehmen.

LAWgistic-Strafkosten benötigt selbst einen Speicherplatz von max. 1 MB.

#### **Wichtig**:

Für den fehlerfreien Ablauf ist die Standardwährung auf "€" einzustellen.

Dies können Sie auch nachträglich durchführen unter Start / Einstellungen / Systemeinstellungen / Ländereinstellungen /Währung.

# **Installieren**

Sie können alle Programme aus dem Internet von unserer Website [www.LAWgistic.de](http://www.lawgistic.de/) herunterladen und installieren.

Wenn Sie eine CD bestellen, so hat diese keine anderen Inhalte.

Die CD hat eine Autostart-Funktion. Wählen Sie bitte im erscheinenden Fenster das gewünschte Programm (hier: LAWgistic-Straf) aus.

Wenn Sie die Autostart-Funktion abgestellt haben, starten Sie die Datei Setup.exe auf der Installations-CD und folgen Sie den Anweisungen.

Das Programm wird standardmäßig in den Programmordner Ihrer Bootpartition installiert (Standardeinstellung für alle gängigen Programme).

Der Installationsort ist jedoch frei wählbar.

# **Programmbedienung**

## **Programmansicht**

Der Arbeitsbildschirm von LAWgistic-Strafkosten:

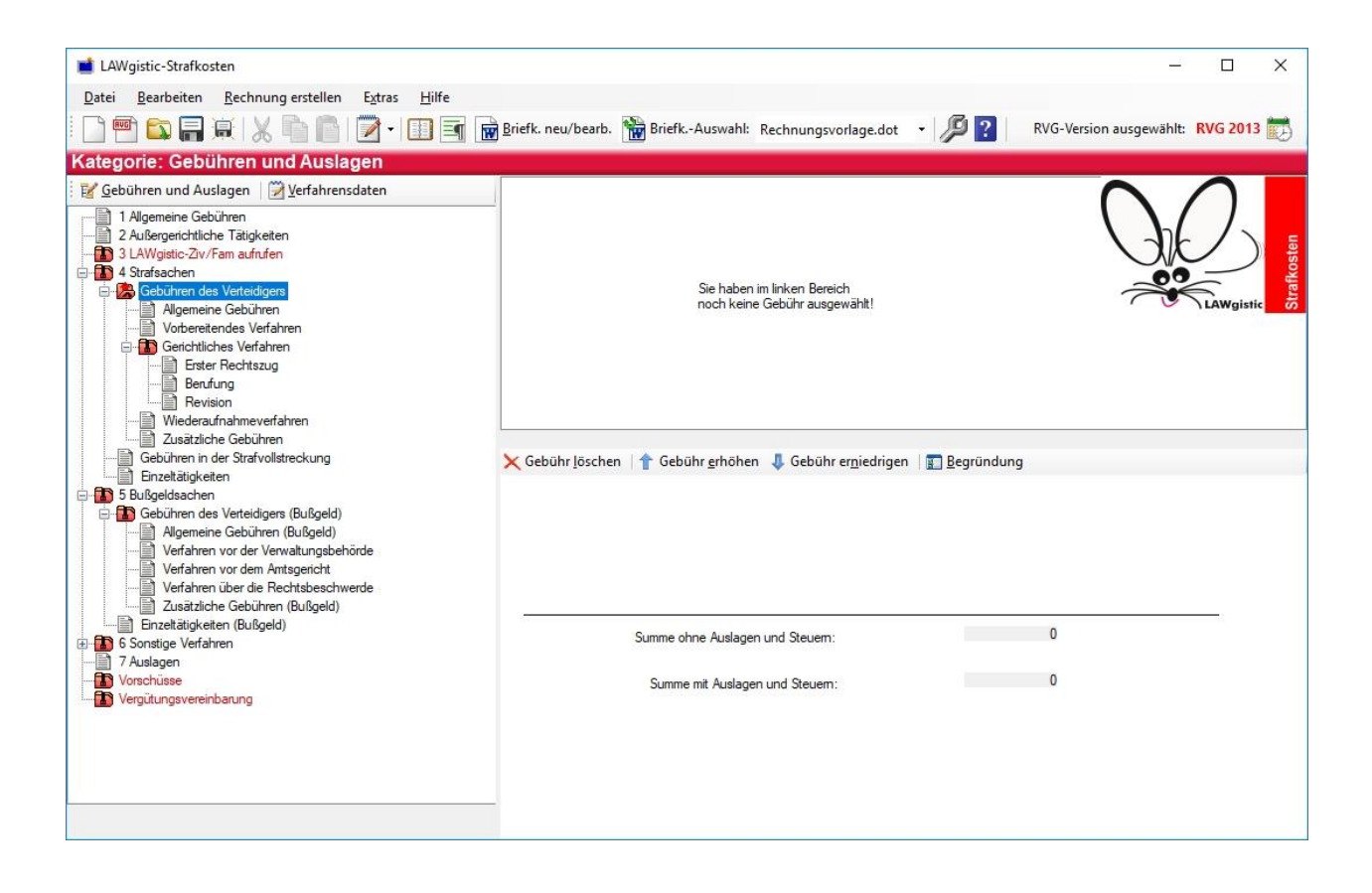

# **Programmumfang**

- Strafsachenabrechnung (Teil 4 VV RVG)
- Bußgeldsachenabrechnung (Teil 4 VV RVG)
- Abrechnung sonstiger Angelegenheiten (Teil 6 VV RVG)
- Auslagenabrechnung (Teil 7 VV RVG)
- Abrechnung der für Straf-/Bußgeldsachen möglichen Gebühren aus dem 1. und 2. Teil (Einigungsgebühr, Beratungsgebühr, Beratungshilfe)
- Wahlanwalts- und Pflichtverteidigervergütung
- Zeitvergütung und Pauschalvergütung
- Plausibilitätsprüfungen: Sie werden vor vielen Fehlern durch entsprechende Meldungen gewarnt.
- Musterrechnungen für alle gängigen Fälle (mit 2 Klicks ist die Rechnung fertig!)
- Erstellung eigener Musterrechnungen
- Speichern der Rechnung (z.B. bei Zeithonorar)
- Befriedungsgebühren
- Gebühren bei Einziehung und Verwertung
- Zusammenarbeit mit allen Textverarbeitungen über die Zwischenablage
- LAWgistic-Adressverwaltung ist integriert
- Übernahme in einen frei anpassbaren Kopfbogen
- Erstellung und Verwaltung mehrerer Briefköpfe; flexible Nutzung unterschiedlicher Briefköpfe
- Eigene Textbausteinverwaltung
- frei wählbarer Betrag der Standarderhöhung für die Rahmengebühren
- Rechnung schreiben in beliebiges aktives Worddokument (dass z.B. mit einer anderen Anwaltssoftware erstellt wurde) an Cursor-Position
- Rechnung schreiben in beliebiges aktives OpenOffice-Dokument (dass z.B. mit einer anderen Anwaltssoftware erstellt wurde) an Cursor-Position
- Abrechnung einzelner Tätigkeiten
- Anrechnung von Vorschüssen
- Datenübergabe an Mandatsverwaltung
- Datenübernahme aus Mandatsverwaltung
- Rechnung optional mit oder ohne Mehrwertsteuer
- Wechsel möglich zwischen Recht vor /nach dem 01.07.2013
- Vorverfahren als eigene Angelegenheit
- Automatische und Manuelle Updatefunktion

# **Grundsätzliche Bedienung**

Bei Programmstart wird im Hauptbereich der Dialog "Verfahrensdaten erfassen" angezeigt. Tragen Sie hier bitte die gewünschten Daten ein.

Weitere Informationen hierzu finden Sie unter

- Rechnungsart auswählen
- Wahl-/Pflichtverteidiger
- Rechnungsnummer

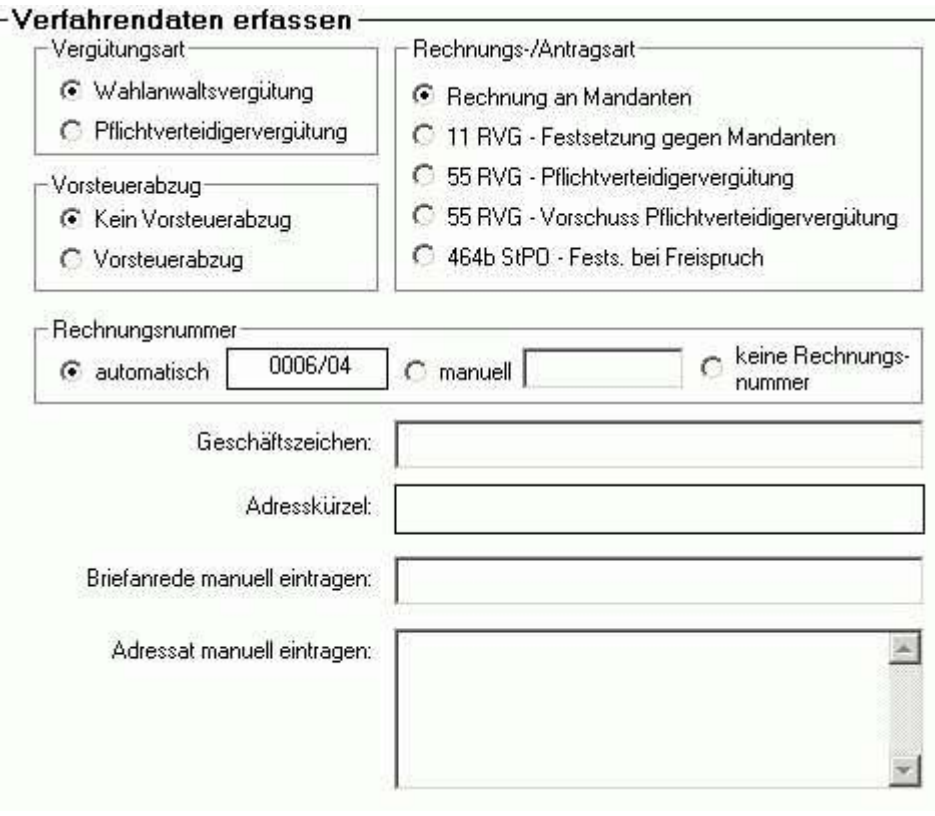

#### Adressauswahl

In der linken Bildschirmhälfte befindet sich eine Baumansicht. Hier finden Sie sämtliche Gebührenabschnitte und einige Zusatzfunktionen. Diese lauten:

- Allgemeine Gebühren/ außergerichtliche Tätigkeiten
- RVGdigital Ziv/Fam aufrufen
- Strafsachen / Bußgeldsachen
- Sonstige Verfahren
- Auslagen / Anrechnungen
- Vorschüsse
- Vergütungsvereinbarung

Wählen Sie hier durch Klicken entweder die gewünschte Zusatzfunktion aus oder den gewünschten Gebührenabschnitt aus (z.B. Strafverfahren Erster Rechtszug).

Die Gebühren des ausgewählten Abschnitts werden oben rechts in der Liste angezeigt.

Mit jedem Klick auf eine der Gebühren wird diese Gebühr in die Rechnung übernommen. Sie können diese mit "Gebühr löschen" wieder entfernen.

Nachdem Sie sämtliche Daten eingegeben haben, können Sie die Rechnung mit dem Symbol "Rechnung erstellen" an Word übergeben.

Auf Wunsch kann die Rechnung anschließend gespeichert werden.

## **Hinweise zur Bedienung**

#### **Auslagenpauschale Vorverfahren - Hauptsache**

Das neue RVG behandelt das Vorverfahren als eigene Angelegenheit. Es entstehen nunmehr zwei Auslagenpauschalen.

Damit das Programm erkennen kann, ob die Gebühren des Vorverfahrens oder der Hauptsache oder beide entstanden sind und wie hoch der Gebührenbetrag je Angelegenheit ist um die Pauschale berechnen zu können, sind komplizierte Berechnungen notwendig.

Da manche Gebühren sowohl im Vorverfahren als auch in der Hauptsache vorkommen können, mussten diese daher, sprachlich unterschieden, zweimal angeboten werden.

#### **Beispiel:**

Wenn Sie die Gebühr

VV 4100 Grundgebühr (**Ermittl.-Verf**.)

auswählen, löst dies automatisch die Pauschale für Ermittlungsverfahren aus.

Wenn Sie die Gebühr

VV 4100 Grundgebühr (**Hauptverf**.)

auswählen, löst dies automatisch die Pauschale für Hauptsache aus.

### **Befriedungsgebühren Nrn. 4141, 5115**

Das RVG kennt neue Befriedungsgebühren (z.B. 4141). Deren Gebührensatz richtet sich nach der Verfahrensgebühr des "ersparten" Verfahrens.

Diese Gebühr kann dem Programm jedoch nicht bekannt sein, da hier zahlreiche Varianten in Frage kommen. Aus diesem Grunde werden die acht möglichen Optionen im Programm sämtlich aufgeführt. Sie müssen lediglich die richtige Kombination auswählen.

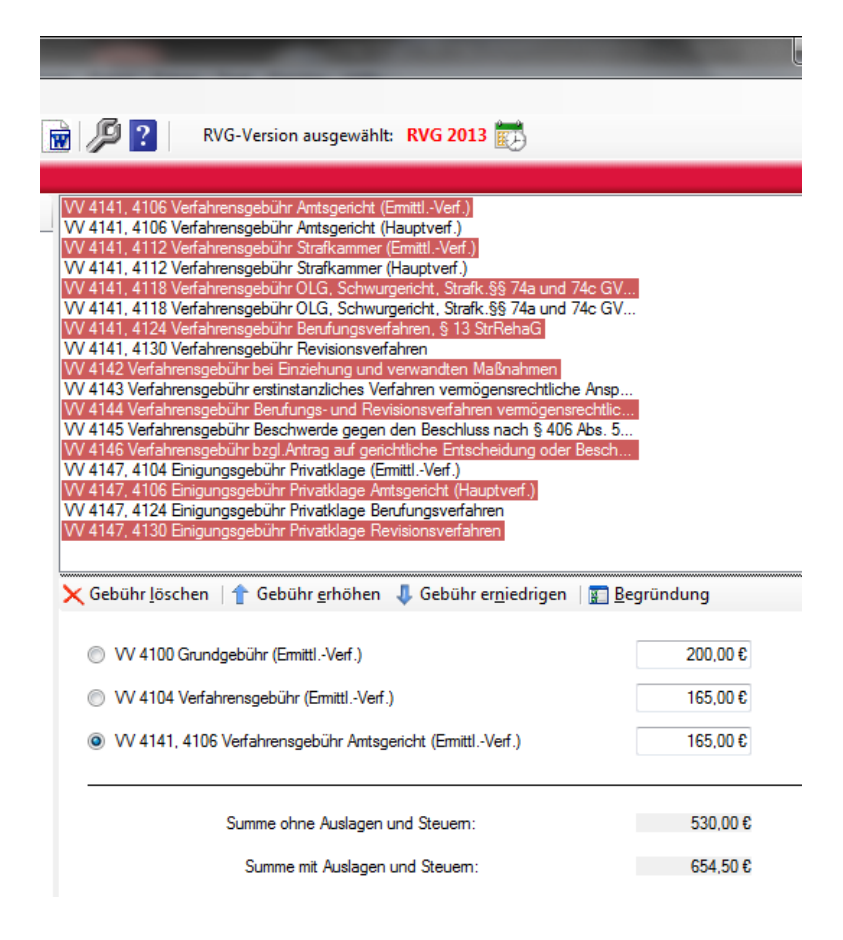

### **Anrechnungen**

Auch in Straf- und Bußgeldsachen sind Anrechnungen möglich. Sie sind allerdings relativ selten. (z.B. Grundgebühr 5100; Adhäsionsverfahren, Privatklage).

Wir haben dafür eine abstrakte Anrechnungsmöglichkeit vorgesehen.

Unter "7 Auslagen – Anrechnungen" kann diese mit negativem Vorzeichen eingetragen werden.

Sonstige Auslagen/Anrechnungen: steuerpflichtig / NICHT steuer

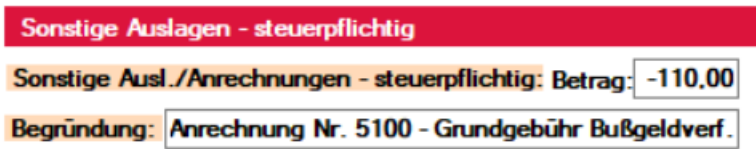

#### **Musterrechnung öffnen**

Wenn Sie eine Musterrechnung auswählen möchten, sollten Sie die Rechnungserstellung damit beginnen, da zuvor gemachte Einstellungen wie Geschäftsnummer und Adressat hierbei überschrieben werden.

Die Rechnungsnummer wird nicht beeinflusst.

### **Musterrechnung speichern**

Sämtliche Einstellungen bis auf die Geschäfts- und Rechnungsnummer werden beim Speichern als Musterrechnung mit übernommen.

Es ist daher sinnvoll, individuelle Einstellungen wie Adressen pp. bei der Musterrechnung im Regelfall nicht mit zuspeichern.

### **Pflichtverteidigung**

In dem Dialog "Verfahrensdaten erfassen" können Sie zwischen Wahl und Pflichtverteidigung wechseln. Alle Berechnungen werden automatisch umgestellt.

### **Rechnungsnummer**

Die Rechnungsnummer muss nicht von Ihnen verwaltet werden. Sie können Sie frei gestalten (Symbol: Einstellungen).

Nach der Installation geben Sie unter Einstellungen einmalig die laufende Nummer ein und die gewünschten Zusatztexte. Von nun an wird die Rechnungsnummer jedes Mal mit der Erstellung einer Rechnung hochgezählt. Tatsächlich zurückgeschrieben in das Programm wird die Nummer jedoch nur dann, wenn die Rechnung tatsächlich in Word geschrieben wird. Bis zu diesem Zeitpunkt wird die Rechnungsnummer angezeigt ist jedoch nicht tatsächlich vergeben.

Bei der Verwaltung der Rechnungsnummer ist auch berücksichtigt, dass z.B. ein anderer Mitarbeiter zwischenzeitlich eine weitere Rechnung erstellt haben könnte. RVGdigital übernimmt im Moment der Übergabe an Word die nächste freie Rechnungsnummer.

### **Zeitvergütung**

Zeitvergütung kann durch das Programm erfasst und gespeichert werden. Der Standardstundensatz ist frei wählbar werden (Symbol: Einstellungen), kann jedoch von jedem Mitarbeiter im Einzelfall verändert werden.

# **Die Programmfunktionen**

# **Menü- und Symbolleiste:**

Die Symbolleiste enthält die wesentlichen Funktionen des Programms.  $\sim$ 

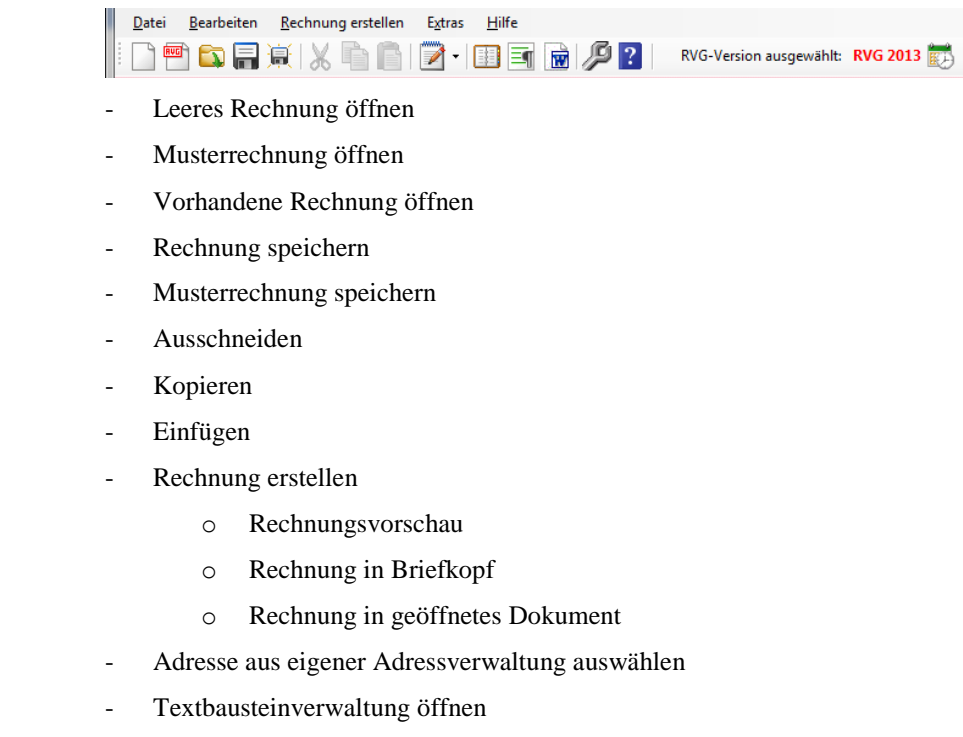

- Briefkopfvorlage öffnen
- **Einstellungen**
- Hilfe
- RVG-Version Auswahl

# **Menü: Musterrechnung**

Sie wählen aus dem Formular eine Musterrechnung aus. Diese wird automatisch in die richtigen Felder übernommen.

Sie können unter "Datei / Speichern Musterrechnung" eigene Musterrechnungen anlegen.

Besonderheiten sind nicht zu beachten. Die neuen Musterrechnungen stehen sofort zur Verfügung.

Jede Rechnung kann auch als Musterrechnung gespeichert werden. Es werden die Rechnungsdaten ohne Geschäftszeichen und ohne Adressat gespeichert.

# **Menü: Extras / Adresse auswählen**

Ihnen stehen die Adressdaten der LAWgistic-Adressverwaltung zur Verfügung.

Sie haben die Möglichkeit eine Adresse zu übernehmen oder die Adressverwaltung zu öffnen und eine Adresse zu ändern / neu anzulegen.

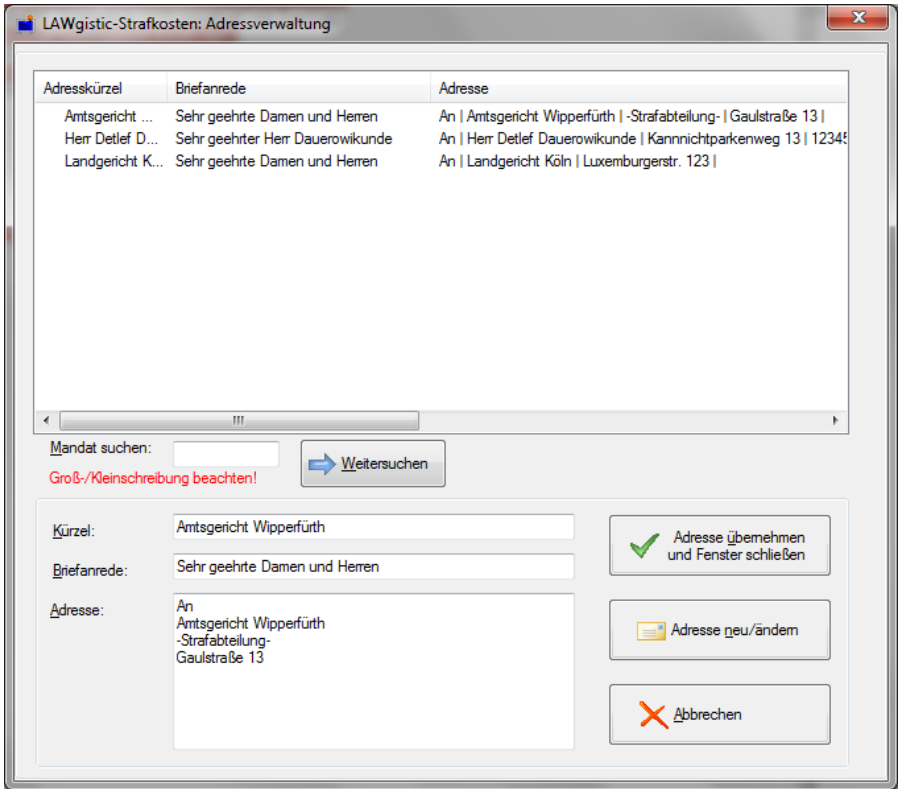

# **Menü: Extras / Einstellungen**

Über den Menüpunkt "Einstellungen" erreichen Sie das Einstellungsformular.

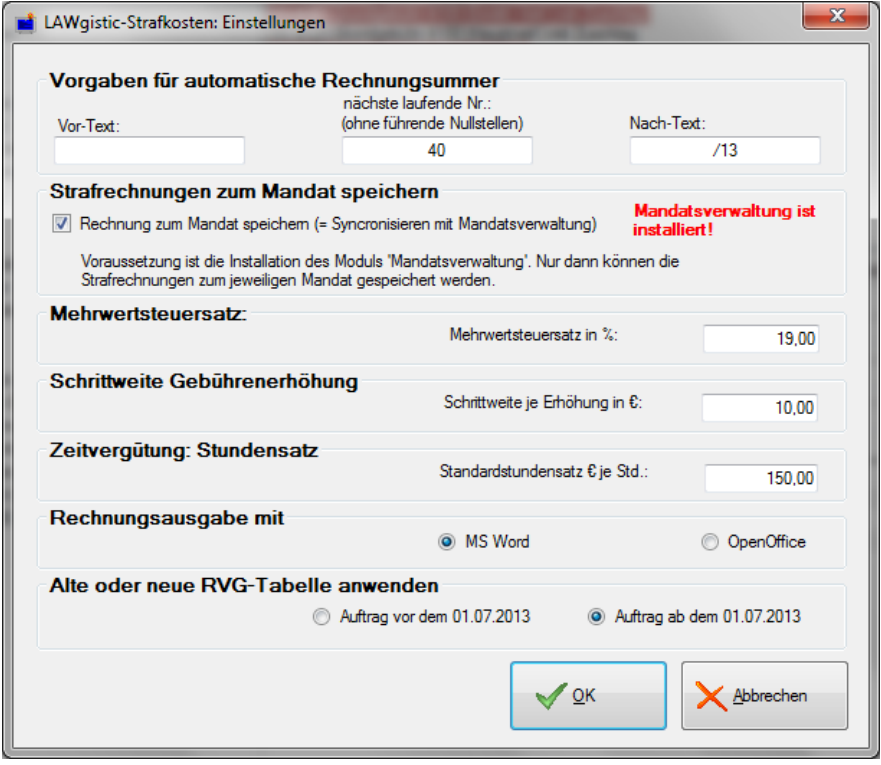

Hier können Sie festlegen,

Gestaltung der Rechnungsnummer

- Synchronisation mit der Mandatsverwaltung
- Mehrwertsteuersatz
- Erhöhungsschritt für die Gebühren. Standardmäßig beträgt ein Erhöhungsschritt 10 EUR je Klick. Sie können natürlich später bei der Gebührenauswahl in die Felder auch den gewünschten Betrag direkt eintragen.
- Zeitvergütung Vorgabe eines Standardstundenhonorars, das in der Rechnung aber für jeden Einzelfall geändert werden kann – Standardvorgabe: 150,00 €.
- Rechnungsausgabe mit Microsoft Word oder OpenOffice.
- Festlegung der RVG-Version.

# **Menü: Extras / Pfadeinstellungen**

Wenn Sie im Netzwerk arbeiten kann es sein, dass Ihre Daten zentral auf einem Serverlaufwerk liegen. Dies kann in den Pfadeinstellungen entsprechend eingestellt werden.

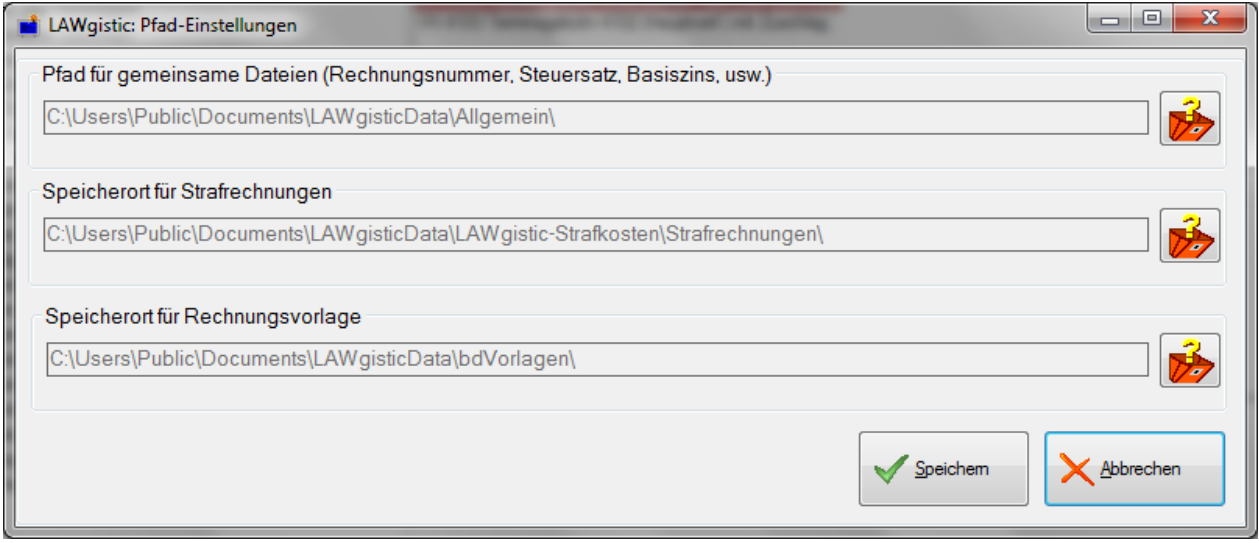

Das einfachste dürfte sein, dass Sie von Ihrem Rechner den Ordner LAWgisticData auf das Serverlaufwerk kopieren und anschließend nach dem obigen Schema die Pfade umstellen. Dann passt auch wieder alles. Diese Veränderung muss auf jedem beteiligten Rechner vorgenommen werden.

# **Menü: Extras / Briefkopf bearbeiten / Briefkopf auswählen**

(siehe: Symbol: Briefkopf bearbeiten)

# **Menü: Extras / Textbausteinverwaltung**

Sie können hier die Textbausteine für Ihre Rechnungstexte beliebig anpassen.

Zudem ist nunmehr vorgesehen Textbausteine für die Begründung von Absetzungen, Erhöhungen, Gebühren, usw. zu erstellen und zu speichern. Diese Texte stehen Ihnen während der Rechnungserstellung zur Verfügung.

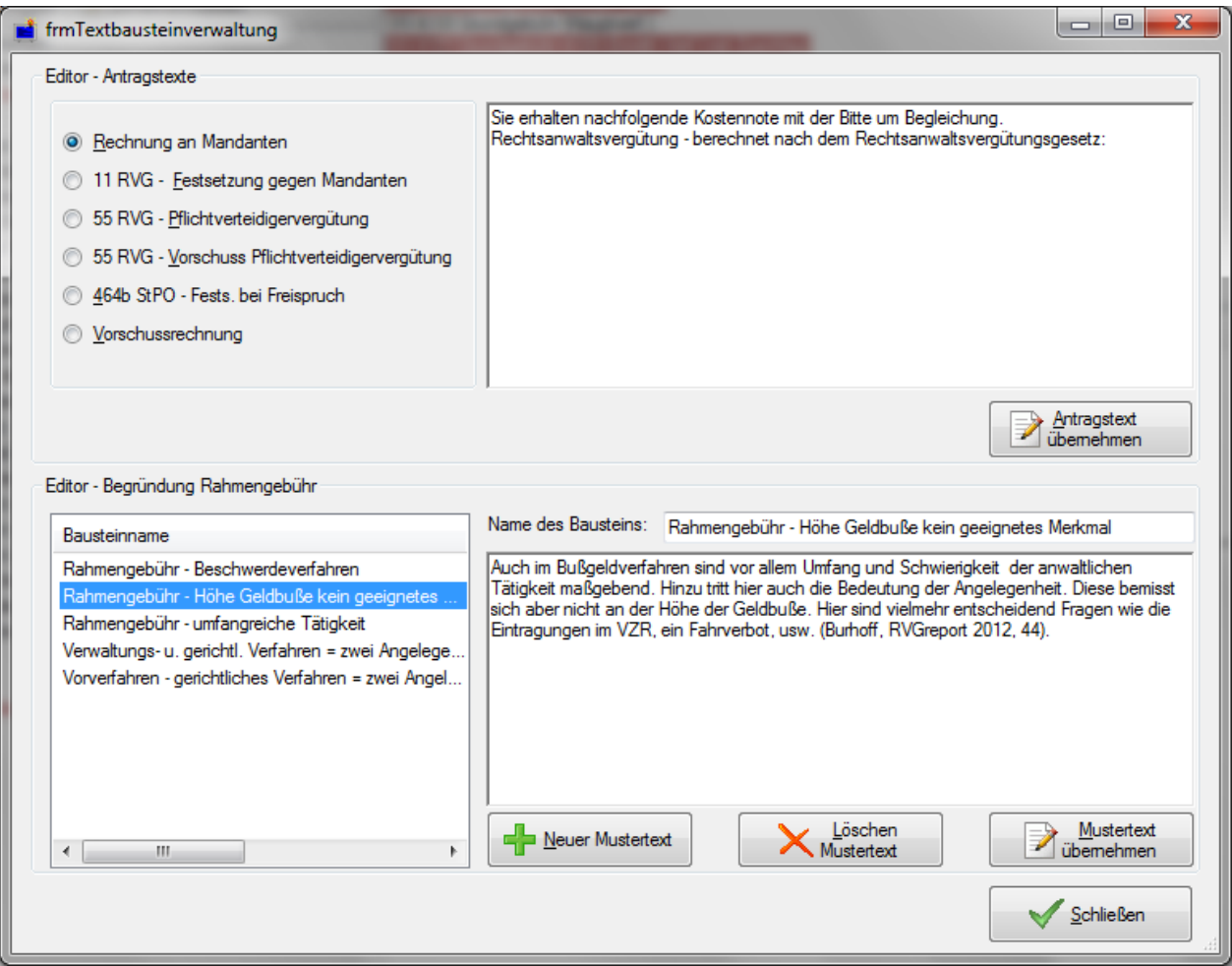

# **Menü: Extras /RVG-Version wechseln**

Durch Klick kann die verwendete RVG-Version gewecheselt werden in der Reihenfolge: 2021 – 2013 – 2004.

Die aktuell gewählte Version wird in der Symbolleiste des Hauptfensters angezeigt und kann auch dort durch Klick in der gleichen Reihenfolge geändert werden

# **Menü: Hilfe / Hilfedatei öffnen**

Es wird diese Hilfe angezeigt.

# **Menü: Hilfe / Updateprüfung**

Auf diesem Wege wird die Updateprüfung manuell angestoßen.

Das Programm prüft ob auf der Website von LAWgistic eine neuere Version dieses Programms abgelegt ist und zeit ggf. ein Fenster mit Informationen an. Solange diese Funktion nicht abgestellt ist, wird sie auch automatisch bei jedem Programmstart durchgeführt. Sie können diese jeweils für 30 Tage pausieren lassen.

## **Symbol: Datei neu**

Es werden sämtliche Einstellungen und Felder geleert. Sie können neue Rechnungsdaten eintragen.

## **Symbol: Musterrechnung öffnen / speichern**

Es öffnet sich ein Fenster. Hier wählen Sie aus dem Formular eine Musterrechnung aus. Diese wird automatisch in die richtigen Felder übernommen.

Sie können unter "Datei / Speichern Musterrechnung" eigene Musterrechnungen anlegen.

Besonderheiten sind nicht zu beachten. Die neuen Musterrechnungen stehen sofort zur Verfügung.

Jede Rechnung kann auch als Musterrechnung gespeichert werden. Es werden die Rechnungsdaten ohne Geschäftszeichen und ohne Adressat gespeichert.

## **Symbol: Rechnung öffnen**

Öffnet eine bestehende LAWgistic-Strafkosten-Rechnung (Dateien mit der Endung ".rsr").

Es wird entweder der unter Pfadeinstellungen festgelegte Rechnungspfad geöffnet oder, wenn die Mandatsverwaltung vorhanden ist, der aktuelle Mandatsordner.

# **Symbol: Rechnung speichern**

**Speichert eine Rechnung** mit sämtlichen Einstellungen im eingestellten Speicherpfad.

Bei Auswahl von "**Speichern Musterrechnung**" wird die aktuelle Rechnung als Musterrechnung zum erneuten Aufruf gespeichert. Geschäftszeichen und Rechnungsnummer werden mitgespeichert. Wenn Sie dies nicht wünschen, sollten Sie die Rechung als Muster speichern bevor Sie diese Daten eintragen.

Sie können die Musterrechnung wieder aufrufen über das Menüfeld "Musterrechnung".

Es ist sehr empfehlenswert sich an der Namensstruktur der vorgegebenen Musterdateien zu orientieren. Dies erleichtert die Übersichtlichkeit.

# **Symbol: Rechnung erstellen**

Bei Klick auf dieses Symbol wird die Adresserstellung gestartet. Zunächst werden die Daten auf Vollständigkeit geprüft. Anschließend werden Sie an das Programm Word übergeben.

Ihnen stehen in dem Zusatzmenü des Symbols drei Optionen zur Verfügung:

- Rechnungsvorschau
- Standardbriefkopf
- Text an Cursorposition

**Rechnungsvorschau** zeigt die Inhalte der Rechnung vor der Weitergabe an. Sie können hier Änderungen vornehmen:

#### **Achtung: Änderungen die Sie hier vornehmen werden nicht mitgespeichert!**

Über **Standardbriefkopf** wird der Rechnungsinhalt in Ihren Briefkopf geschrieben. Voraussetzung ist, dass Sie die von RVGdigital mitgelieferte Vorlage einmalig entsprechend angepasst haben.

Mit der Option "**Rechnung an Cursor-Position**" erreichen Sie den Druck der Rechnung in ein beliebiges aktives Worddokument an der Cursor-Position. Sie sind damit unabhängig von den LAWgistic-Vorlagen und können die Vorlagen anderer Anwaltssoftwarehersteller benutzen.

## **Mandatsverwaltung: Adressübernahme**

Die folgenden Ausführungen gelten nur für den Fall, dass Sie die LAWgistic-Mandatsverwaltung installiert haben. Sie können diese herunterladen unter [www.lawgistic.de.](http://www.lawgistic.de/)

Wenn unter Einstellungen die Synchronisation mit der Adressverwaltung aktiviert ist, wird vor der Ausgabe der Rechnung das folgende Formular angezeigt.

Vor dem Druck der Rechnung werden Ihnen die Beteiligten des aktuellen Mandats in einem Formular zur Übernahme vorgeschlagen. Sie wählen per Klick eine Person aus. Deren Adressdaten werden in die Rechnung übernommen.

Sie können hier die Adressdaten aus dem aktuellen Mandat übernehmen das mit der LAWgistic Mandatsverwaltung in Bearbeitung haben oder ein anderes Mandat auswählen.

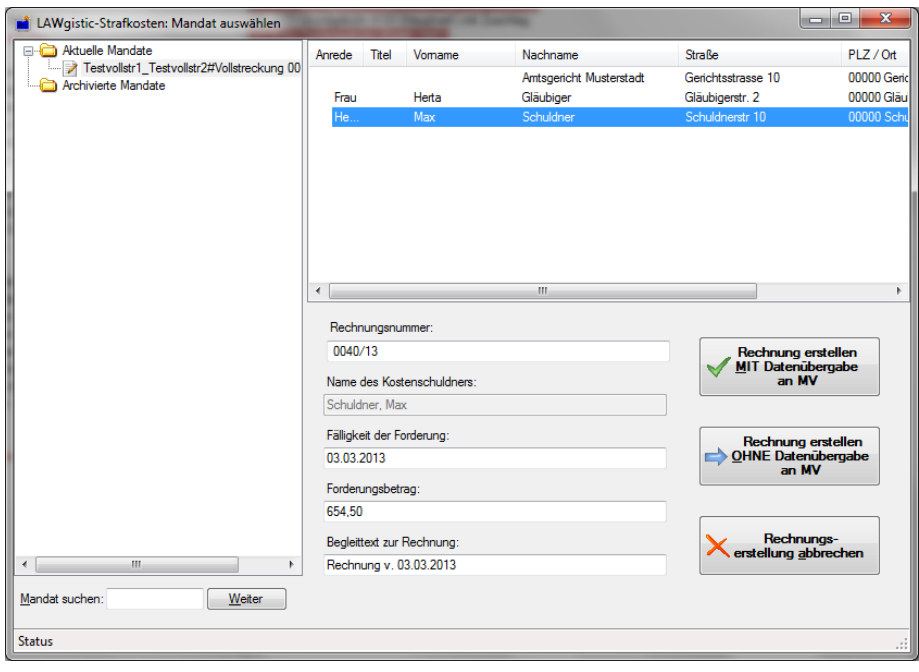

# **Mandatsverwaltung: Übergabe der Rechnungsdaten**

Die folgenden Ausführungen gelten nur für den Fall, dass Sie die LAWgistic-Mandatsverwaltung installiert haben. Sie können diese herunterladen unter [www.lawgistic.de.](http://www.lawgistic.de/)

Wenn unter Einstellungen die Synchronisation mit der Adressverwaltung aktiviert ist, wird vor der Ausgabe der Rechnung das folgende Formular angezeigt.

Die zu übernehmenden Daten (Adressat, Betrag, Begleittext) werden angezeigt. Sie können die Daten hier noch verändern.

Sie können hier die Ergebnisdaten Ihrer Rechnung (Adressat, Betrag, Begleittext) sehen, die an die Mandatverwaltung übergeben werden. Auf Wunsch ist eine Änderung möglich.

Sie können an dieser Stelle auch noch entscheiden ob die Daten an die MV übergeben werden sollen (Rechnung MIT Datenübergabe) oder nicht (Rechnung OHNE Datenübergabe).

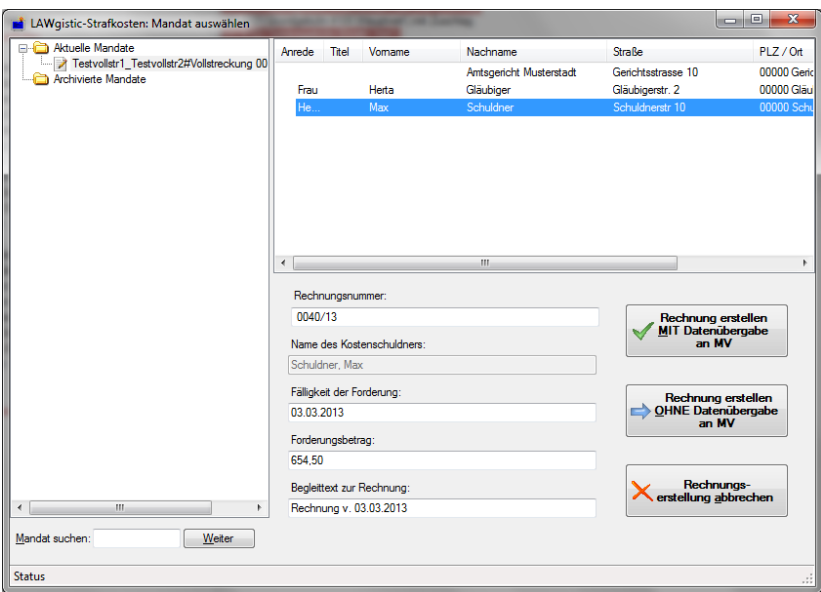

Vor dem Druck der Rechnung werden Ihnen die Beteiligten des aktuellen Mandats zur Übernahme vorgeschlagen. Sie wählen per Klick eine Person aus. Deren Adressdaten werden in die Rechnung übernommen.

Anschließend stehen diese Rechnungsdaten in der Mandatsverwaltung zur Verfügung und können zu einem beliebigen Mandat in das Kostenblatt übernommen werden.

# **Symbol: Adressen auswählen**

Sie können den Rechnungsempfänger direkt in die entsprechenden Felder des Dialogs "Verfahrensdaten erfassen" eintragen.

Eine weitere Möglichkeit ist es, den Empfänger aus der Adressverwaltung zu übernehmen.

In LAWgistic-Strafkosten ist das Modul LAWgistic-Adressverwaltung integriert. Falls Sie dieses nicht installiert haben, können Sie dieses herunterladen von [www.lawgistic.de](http://www.lawgistic.de/) de und installieren. Es ist kostenfrei.

Die in dem Dialog "Adressverwaltung" ausgewählte Person wird automatisch als Adressat in die spätere Rechnung übernommen. Hier sollten Sie alle häufigen Adressaten (z.B. die Gerichte) eintragen.

Sie können hier beliebige Adressaten hinzufügen, ändern oder löschen. Sie wählen einen Adressaten aus, indem Sie oben in der Liste markieren.

Für Neueintragungen oder Änderungen benutzen Sie die Schaltfläche zum Öffnen der LAWgistic-Adressverwaltung.

Anmerkung:

Wenn Sie die LAWgistic-**Mandatsverwaltung** installiert haben, können Sie die Adressen aus dem aktuellen Mandat automatisch übernehmen.

# **Symbol: Briefkopf bearbeiten**

Sie können mehrere Briefköpfe anlegen (z.B. für verschiedene Rechtsanwälte).

Mit Klick auf "Extras – Briefkopf bearbeiten" wird der Standardbriefkopf geöffnet. Sie können ihn nahezu beliebig gestalten und speichern.

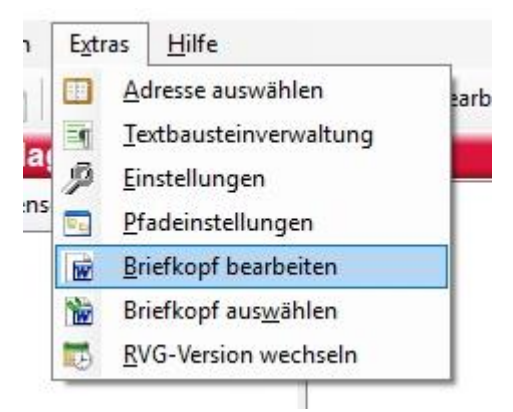

In Word empfiehlt sich die Speicherung unter einem anderen Namen (z.B. Vorlage\_Meyer.dot).

Die Rechnungsvorlagen befinden sich auf Ihrem Rechner in dem Ordner "bdVorlagen".

Sie sollten hierbei jedoch das Folgende beachten:

In den Dokumenten sind vier Textmarken enthalten.

#### **Diese Textmarken dürfen auf keinen Fall gelöscht werden**

Sie heißen:

**Adressat**

**Geschaeftsnummer**

**Rechnungsnummer**

#### **Berechnung**

Nach dem Löschen einer dieser Textmarken funktioniert der Datentransfer nicht mehr.

Abgesehen von dieser Tatsache sind Sie frei in der Gestaltung der Rechnungsvorlagen. Insbesondere können Sie auch Ihren eigenen Briefkopf übernehmen.

**Bevor Sie mit Veränderungen an der Vorlage beginnen, sollten Sie sich in Word unbedingt über "Extras – Optionen – Ansicht – Textmarken" die Textmarken anzeigen lassen.** 

Sie werden anschließend im Formular als breiter senkrechter Strich dargestellt und können daher nicht übersehen werden.

Sie können auch eine bereits bestehende Word-Dokument-Vorlage, also **den bestehenden Briefkopf Ihrer Kanzlei, übernehmen**, indem Sie diese

- 1. in den Ordner "bdVorlagen" kopieren. Es muss ich um eine "\*.dot" handeln,
- 2. die vier oben genannten Textmarken an die gewünschten Stellen einfügen.

#### **ACHTUNG: Die Namen der Textmarken müssen exakt mit den oben genannten übereinstimmen!**

Bei Fragen hierzu hilft Ihnen Ihre Wordhilfe unter dem Stichwort "Textmarke einfügen" weiter.

# **Symbol: Briefkopfauswahl**

In dem Aufklappfeld "Briefk.-Auswahl:" finden sich Ihre Vorlagen. Sie können diese vor jeder Rechnung beliebig wechseln. Das Programm merkt sich die als letzte genutzte Vorlage und benutzt diese solange, bis Sie die Auswahl ändern.

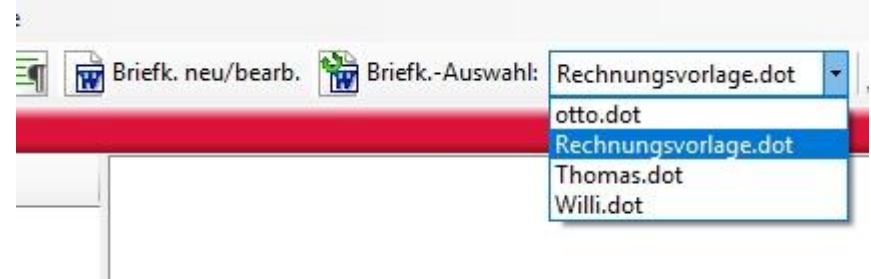

# **Symbol: Hilfe**

Es wird die "**Technische Hilfe**" zur Programmbedienung aufgerufen.

# **Symbol: Wechsel RVG-Version**

Über das Symbol

RVG-Version ausgewählt: RVG 2013

können Sie zwischen den beiden RVG-Versionen wechseln.

Entscheidend für die Frage der Anwendung des Rechts ist der Zeitpunkt der unbedingten Auftragserteilung für die zugrundeliegende Angelegenheit.

## **Symbol: Wechsel Umsatzsteuersatz**

Über das Symbol

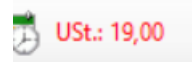

können Sie den Steuersatz von 19 auf 16% und umgekehrt umstellen.

Entscheidend für die Frage des Steuersatzes ist der Zeitpunkt der Fälligkeit der zugrundeliegende Rechnung.

# **Weitere Infos**

# **Neue Versionen / Updates**

Sie finden die jeweils aktuelle Version auf unserer Website.

Wir erstellen keine Updates sondern immer nur neue Versionen. Diese sind in aller Regel für Lizenzinhaber kostenfrei. Nur dann, wenn besondere Umfänge es notwendig machen, sind die neuen Version auch für bisherige Lizenzinhaber kostenpflichtig. Es werden aber befristet nennenswerte Rabatte angeboten.

Wir empfehlen, sich auf unserer Website in unserem Software-Newsletter anzumelden. Hiermit informieren wir über neue Programme und die Rabatte.

### **Automatisches Update**

Seit September 2018 beinhaltet das Programm eine automatische Updatefunktion.

Sie werden beim Programmstart darüber informiert, ob eine neuere Version vorliegt und was geändert wurde.

Sie können die Arbeit forsetzen oder die neue Version installieren.

Wir empfehlen die Installation. Über eine eventuell bestehende Kostenpflicht werden Sie vorab informiert.

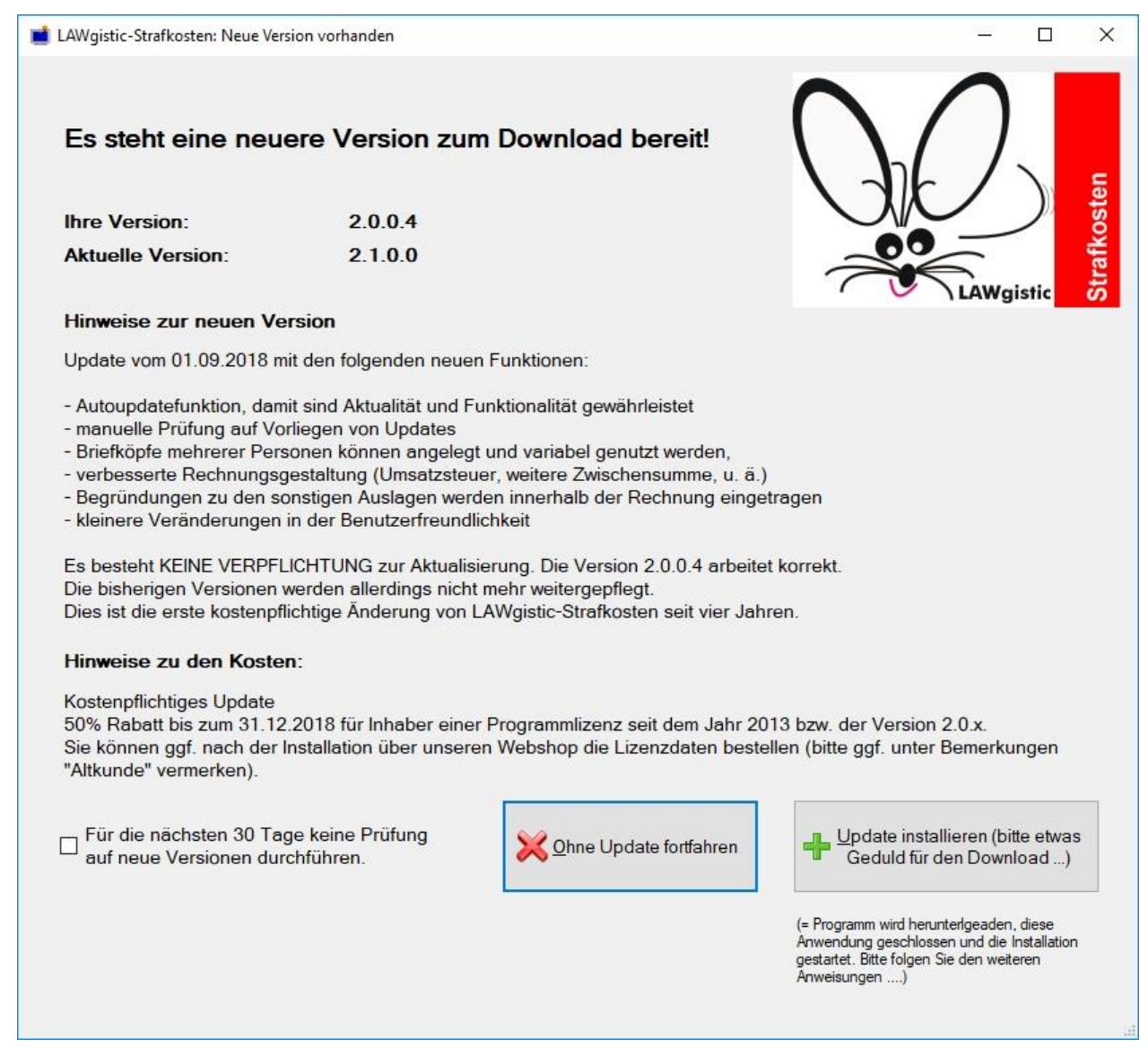

# **Kontakt**

Weitere Infos zu LAWgistic-Strafkosten und anderen Produkten rund um das anwaltliche Kostenrecht aber auch zu unserer Mandatsverwaltung und Buchhaltung erhalten Sie unter:

[www.LAWgistic.de](http://www.lawgistic.de/)

und

[info@lawgistic.de](mailto:info@lawgistic.de)

oder direkt unter

LAWgistic – Werkzeuge für Juristen

Robinienweg 4, 51688 Wipperfürth